## **GUÍA RÁPIDA PARA DEMOSTRAR LA AUTENTICIDAD DE TU TÍTULO UNIVERSITARIO**

El Ministerio de Universidades, a través del **servicio gratuito "Consulta de Títulos Universitarios Oficiales",** permite consultar los títulos universitarios oficiales españoles de los que se es titular y, si se desea, generar un código de autorización para que terceros puedan consultar esta autenticidad.

Aquí te contamos, paso a paso, cómo acceder a este servicio.

**PRIMERO:** Accede a la sede electrónica del Ministerio de Universidades, concretamente a la pestaña "Consulta de Títulos Universitarios Oficiales" utilizando este enlace:

<https://www.universidades.gob.es/consulta-de-titulos-universitarios-oficiales/>

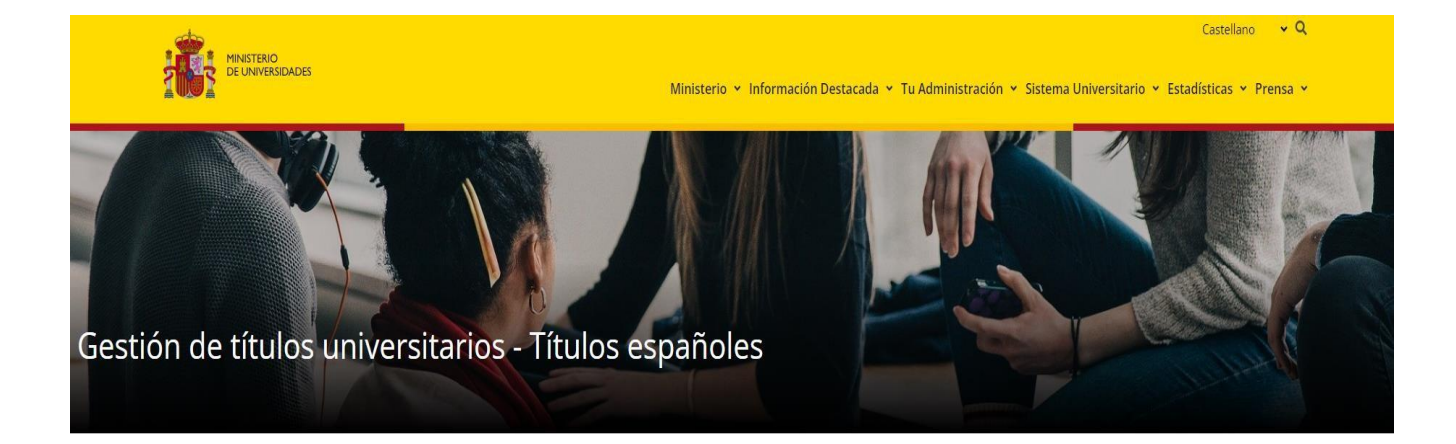

## CONSULTA DE TÍTULOS UNIVERSITARIOS OFICIALES

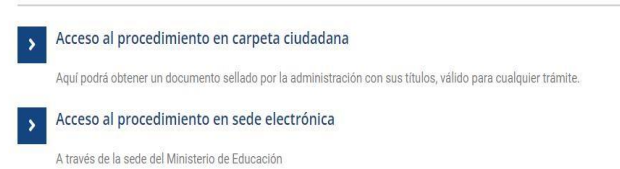

1

**SEGUNDO:** Haz clic en "Acceso al procedimiento en sede electrónica" y accede al procedimiento.

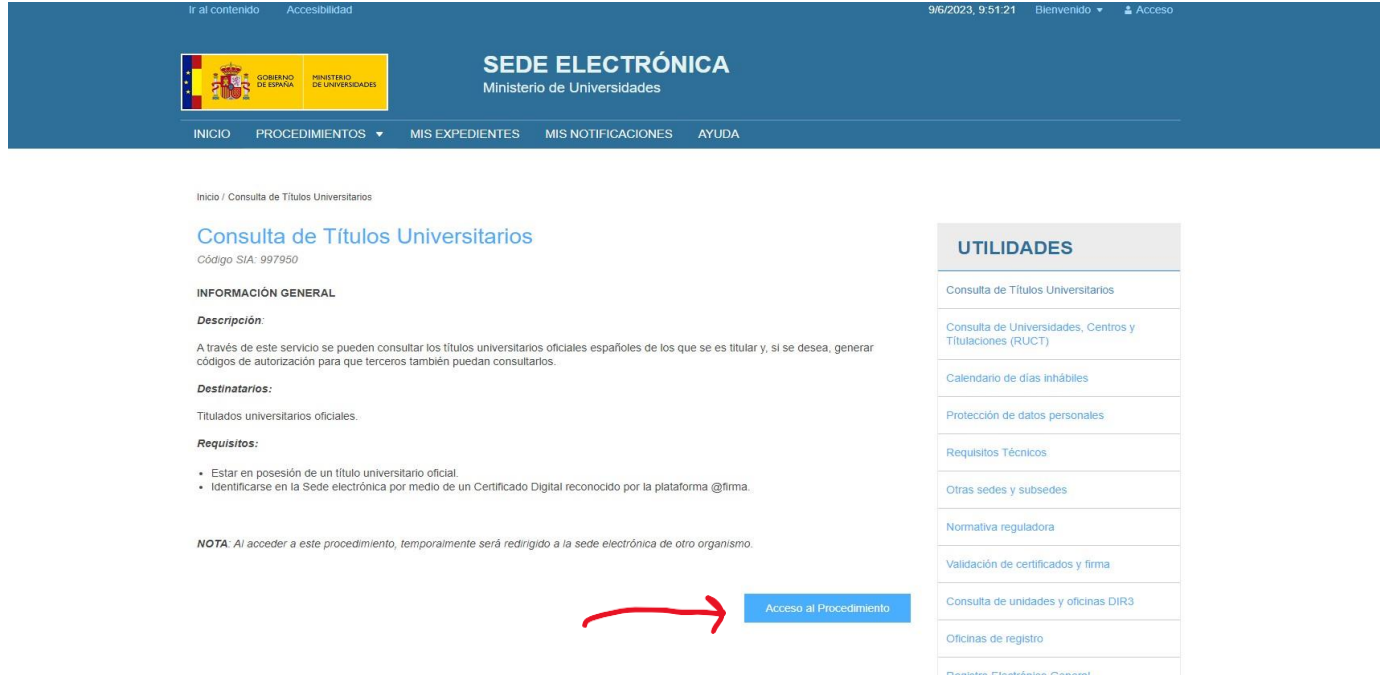

A continuación, selecciona el método de identificación que poseas, bien sea el DNIe/Certificado electrónico, la Cl@ve Pin o el sistema de Cl@ve Permanente.

l,

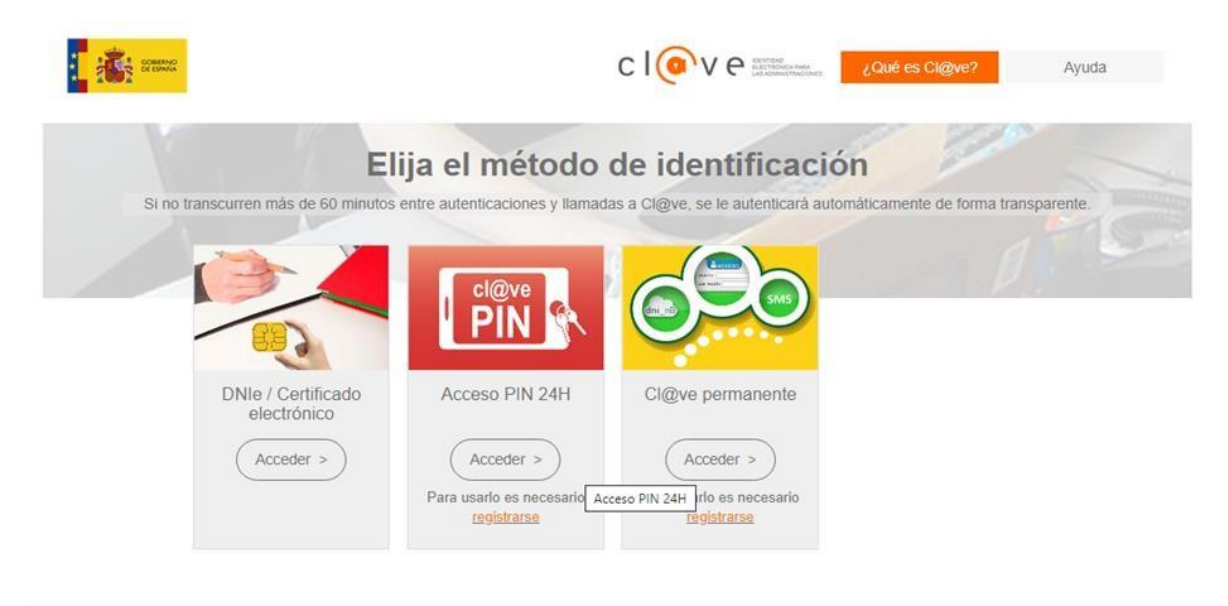

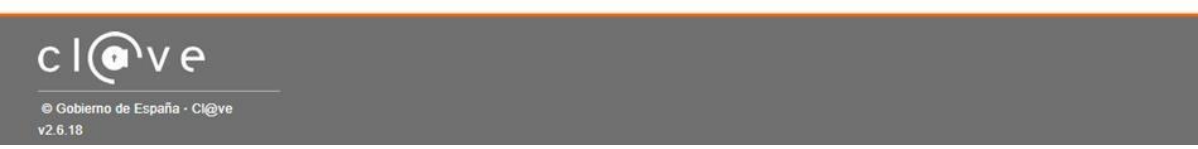

**TERCERO:** Una vez te hayas identificado, haz clic en "Acceso a la Solicitud".

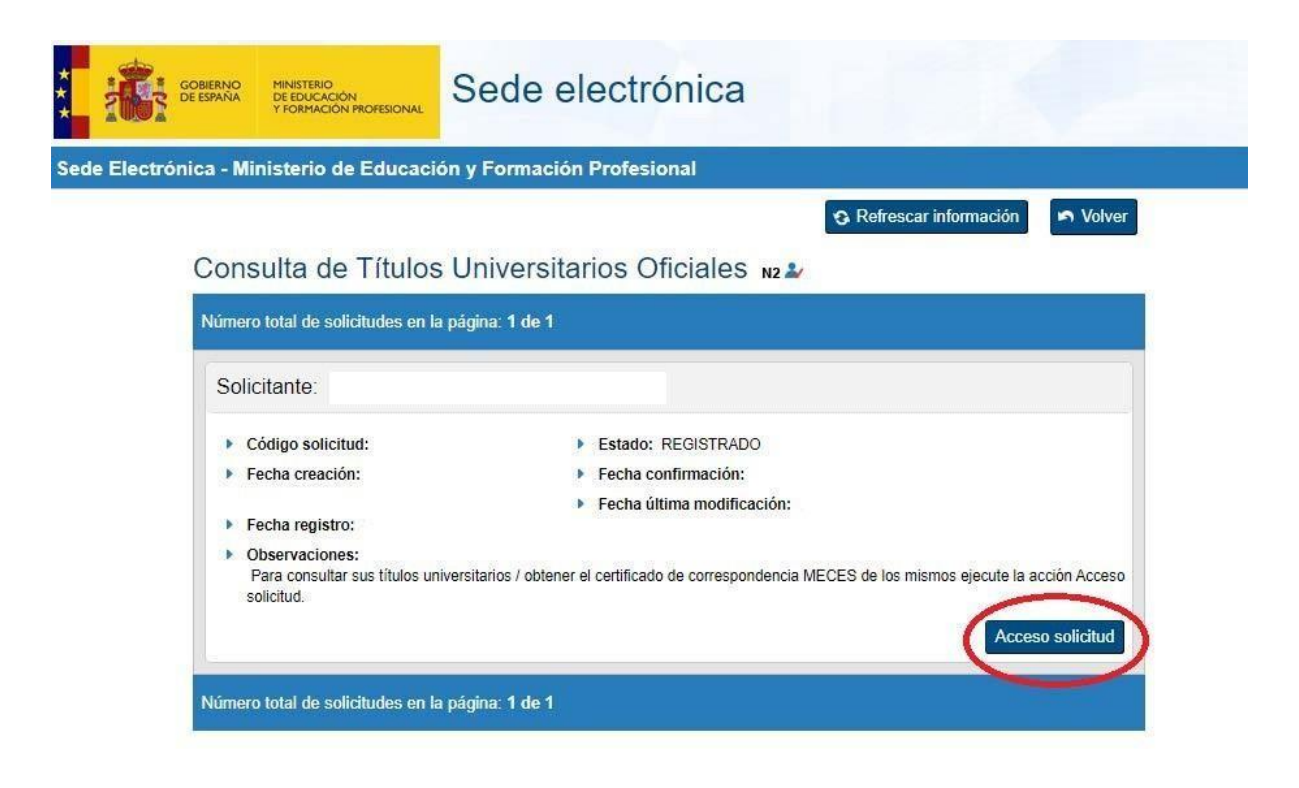

**CUARTO:** A continuación, se mostrarán tus datos personales y tus Títulos Universitarios. Para crear el documento que indique el código de verificación para terceros, tendrás que hacer clic en "Autorizaciones".

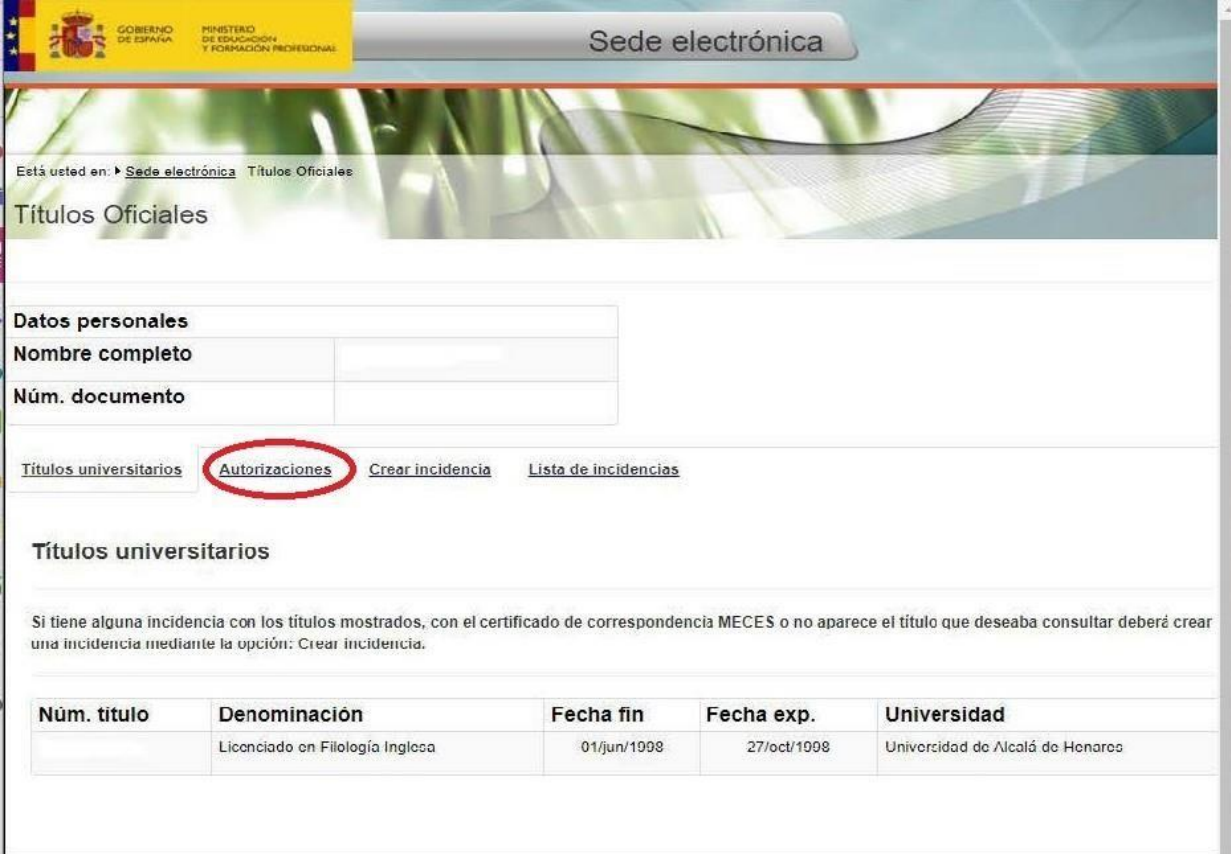

**QUINTO:** A continuación, tendrás que hacer clic en "Añadir Autorización"

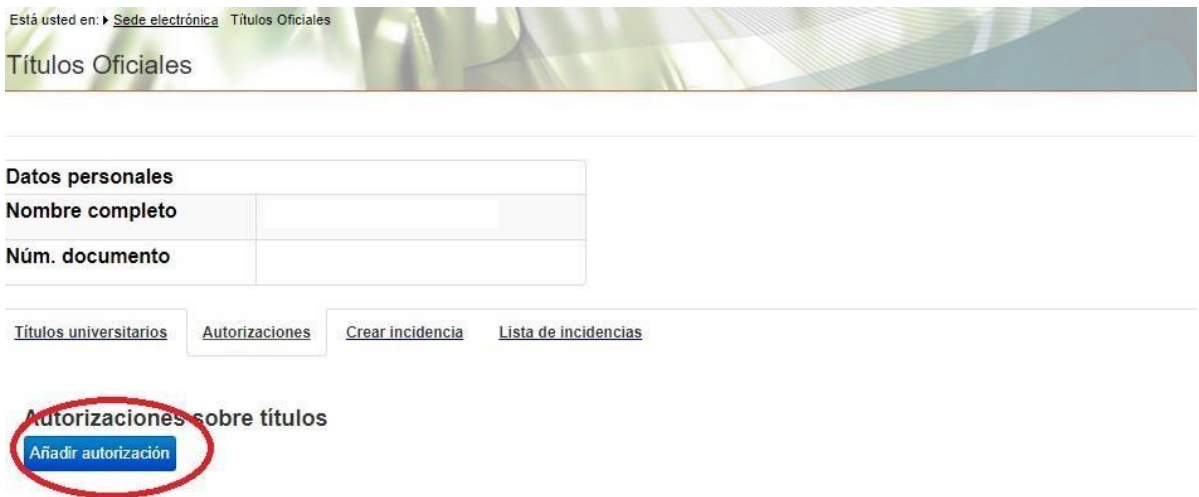

**SEXTO:** Rellena la "Denominación" de la autorización, es decir, el nombre de la entidad que va a cotejar la autenticidad de tu título, en nuestro caso, "UNIVERSIDAD DE ALCALÁ". Indica la fecha hasta la que será válida dicha autorización. Recomendamos indicar una fecha amplia, de al menos 6 meses, para darnos tiempo a la verificación. Selecciona la "Titulación Disponible" y haz clic en la flecha "->". Por último, haz clic en el botón "Añadir".

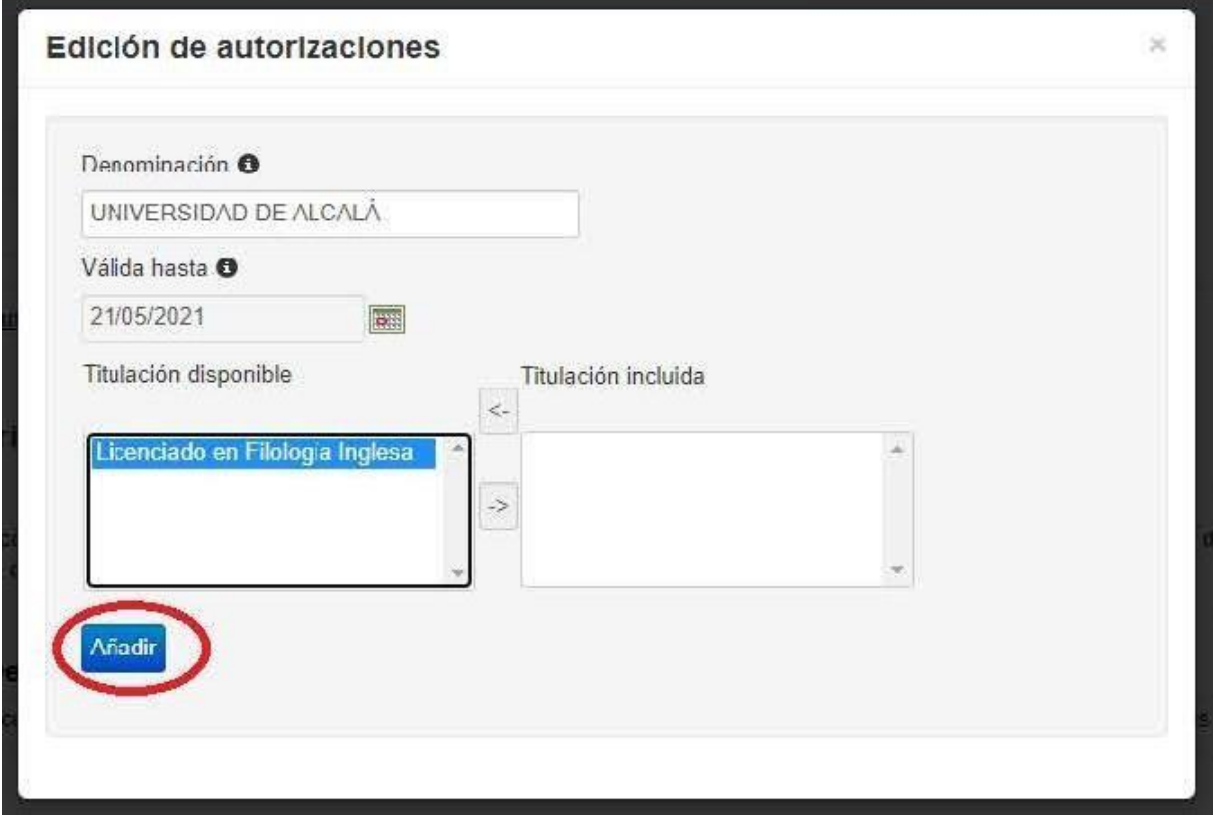

**SÉPTIMO:** Tras esto, la plataforma nos llevará de nuevo a la pantalla inicial indicando que se ha añadido correctamente nuestra Autorización.

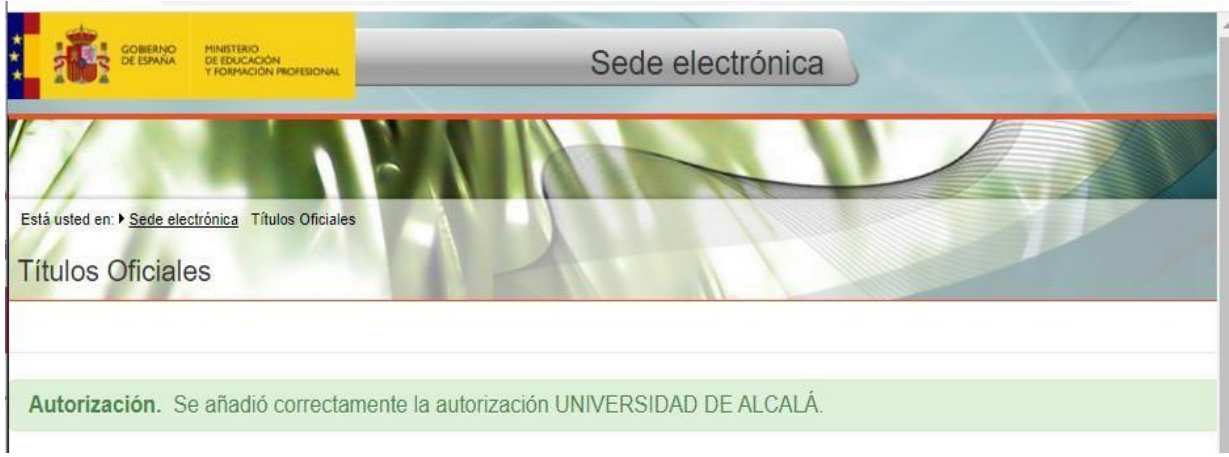

**OCTAVO:** En el apartado "Autorizaciones" ya se mostrará la autorización que acabamos de crear. En el apartado "Acciones" podremos descargar nuestra autorización en formato PDF o código QR, modificarla o eliminarla.

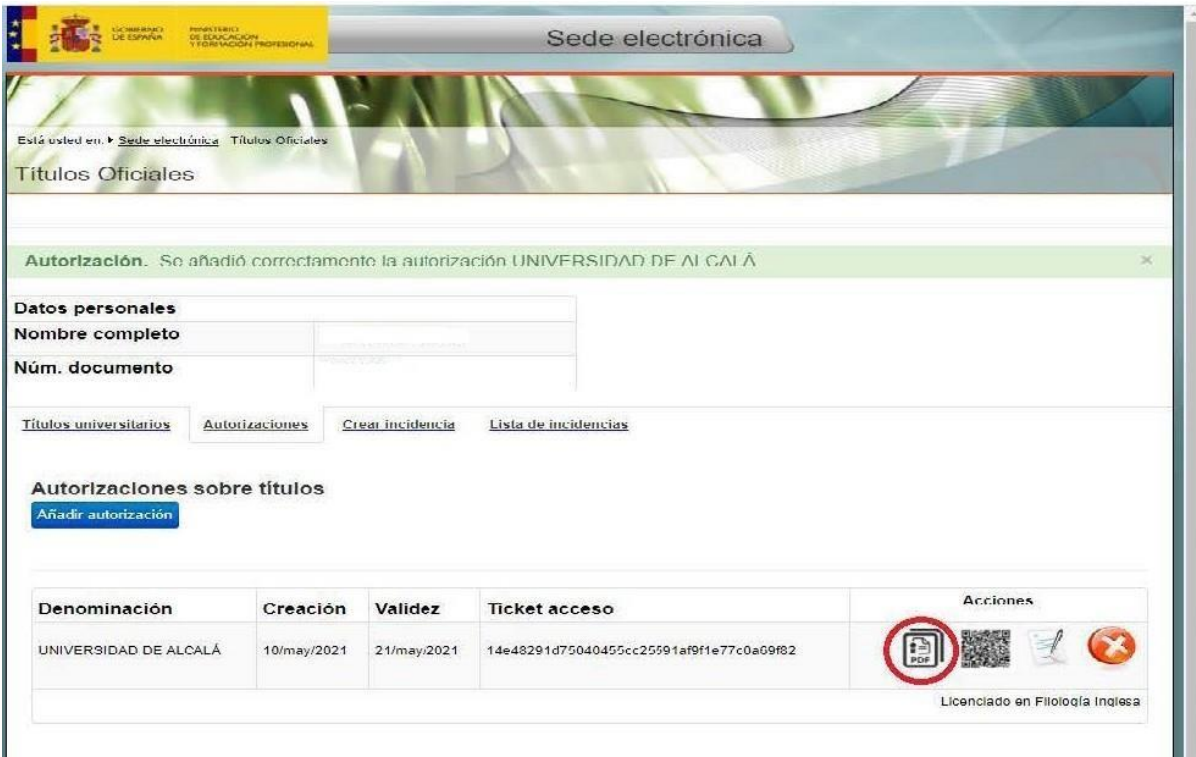

**NOVENO:** Si descargamos el documento en PDF, aparecerán nuestros datos y la titulación que consta en los archivos del Ministerio de Universidades. Además, al final de la página, aparece el enlace de verificación y el código a introducir para verificar la autenticidad de tu Título Universitario. Este PDF es el que nos tienes que enviar al correo **[escuela.doctorado@uah](mailto:escuela.doctorado@uah.es)**.**es** para que nosotros podamos proceder con la verificación.

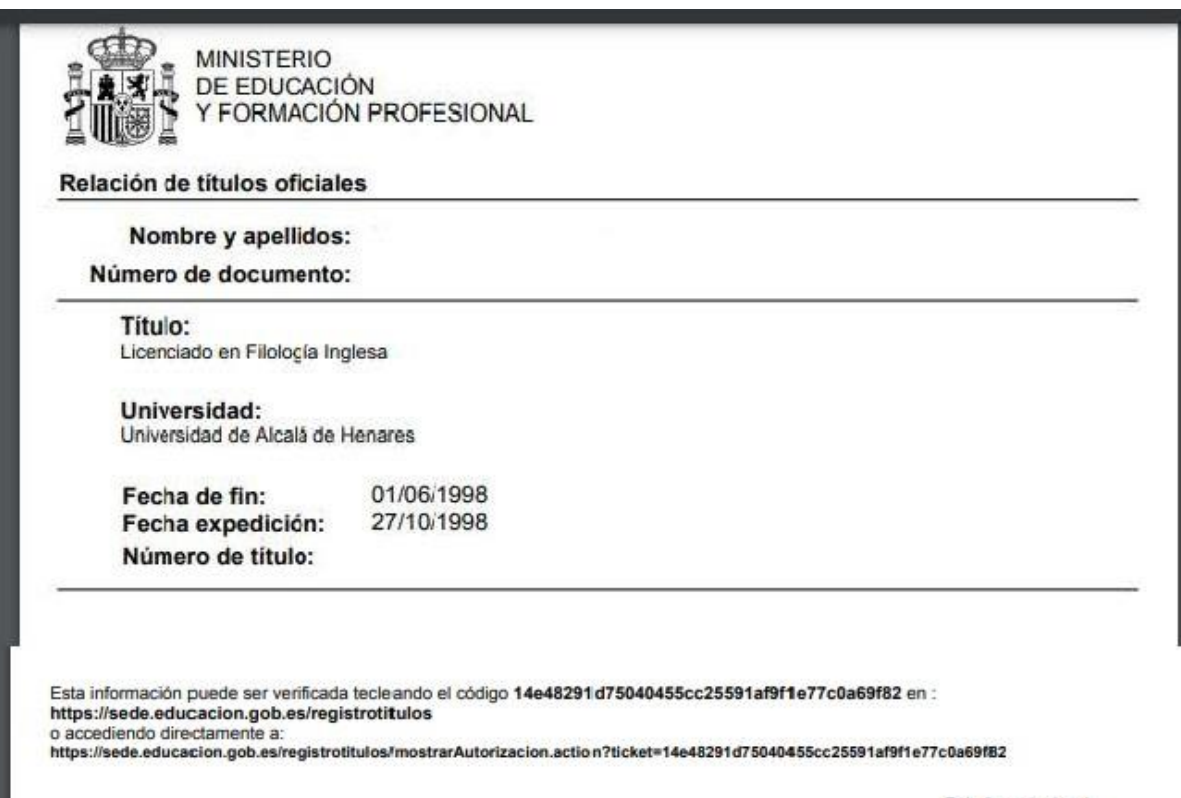

Página 1 de 1